## 動画を iPod、iPhone、iPad に転送するには

iPod、iPhone、iPad へ動画を転送する方法について説明します。「iTunes」 をお持ちでない場合は、 [Apple 社の Web サイトよ](http://www.apple.com/jp/itunes/download/)り、最新の 「iTunes」 を無料ダウンロードしてください。

1. ダウンロードした Zip ファイルを展開します。 ※ フォルダ名・ファイル名と内容は、ダウンロードした教材により異なります。ここでは「音読中国語 /身近な話題編」のファイルを例に説明します。

Windows

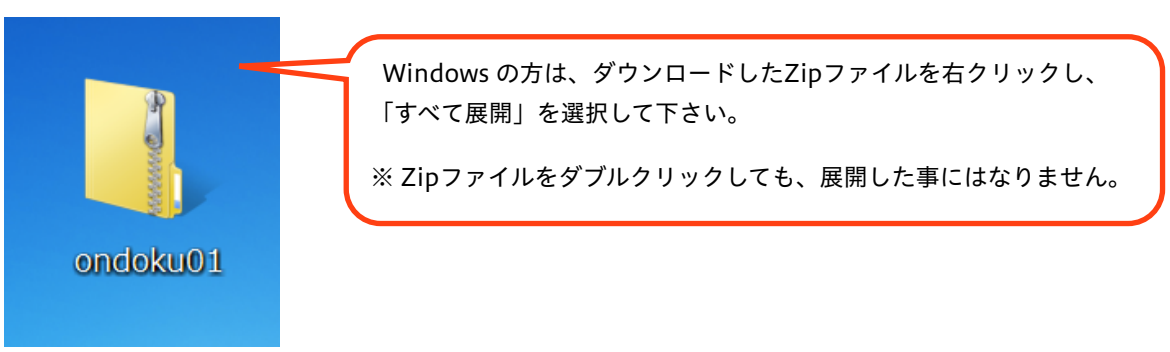

Mac(ダウンロード終了時点で、すでに展開されている場合もあります。)

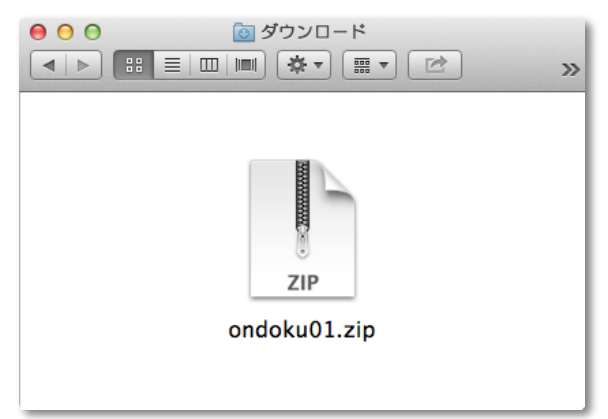

2. 「iTunes」 を起動します。

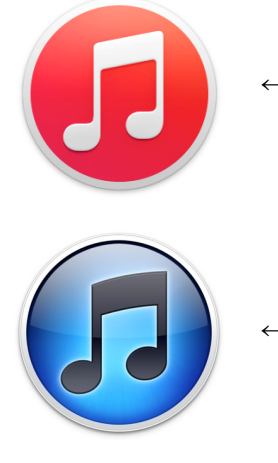

← iTunes 12のアイコン

← iTunes 11、10のアイコン

3. 「iTunes」 の画面上部にあるメニューから、「ムービー」を選択します。

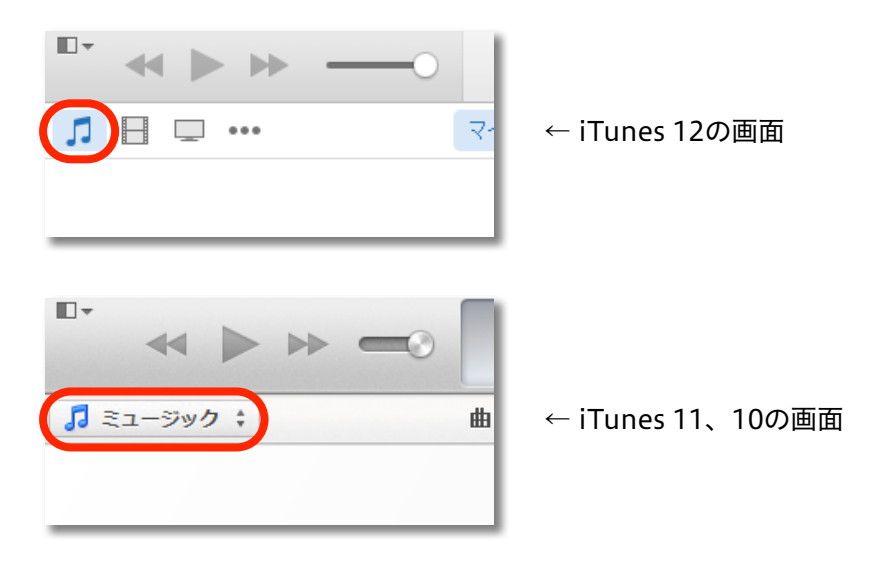

4. 手順1で展開したフォルダの中から、動画ファイルが入ったフォルダ(ここでは「ムービー」)を、 iTunes のウインドウ内へドラッグ&ドロップします。 ※ すでに転送したい動画が入っている場合は、この手順はスキップしてください。

 $\begin{array}{|c|c|c|c|c|}\hline \textbf{L} & \textbf{B} & \textbf{X} \\\hline \end{array}$  $\Box$   $\forall$  $\leftarrow$   $\rightarrow$   $\rightarrow$  $\overline{\phantom{0}}$ ■▶ 音読  $\Pi \square \square$  ... マイムービー  $\rightarrow$  $\Box$  0 ドラッグしたムービーは、 「ホームビデオ」内に入ります。 ムービー ( 映像) ムービー

- 5. お持ちの iPod / iPhone / iPad を、コンピュータへ接続(ケーブルまたはWi-Fi経由)します。
- 6. 「iTunes」 ウインドウの上部に、接続した機器(ここではiPhone)が表示されたらクリックします。

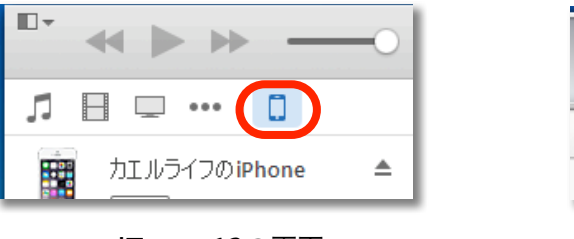

iTunes 12の画面 (ウインドウ左上部)

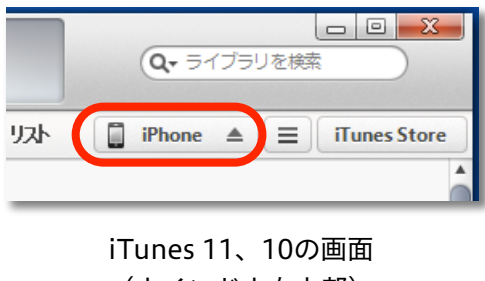

(ウインドウ右上部)

7. 「ムービー」を選択します。

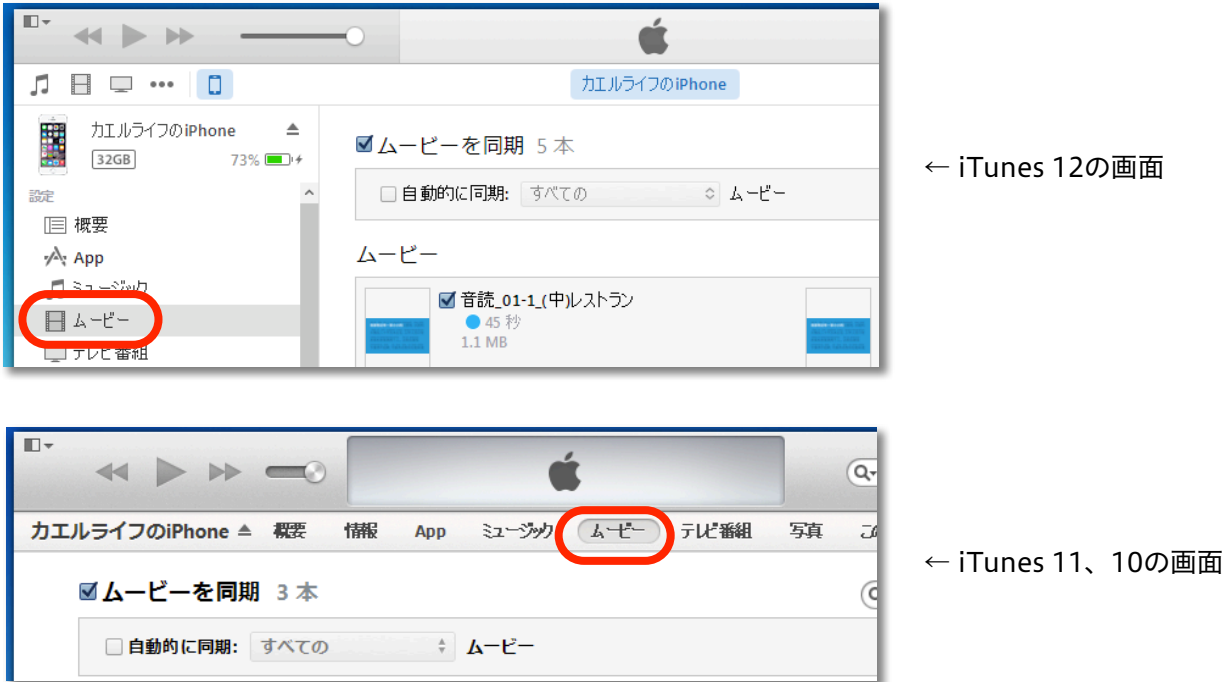

8. 「ムービーを同期」オプションにチェックマークを入れ、同期したいムービーにチェックマークを入れ ます。

※ 動画の数が非常に多いため、必要な分だけを同期しておくことをおすすめします。

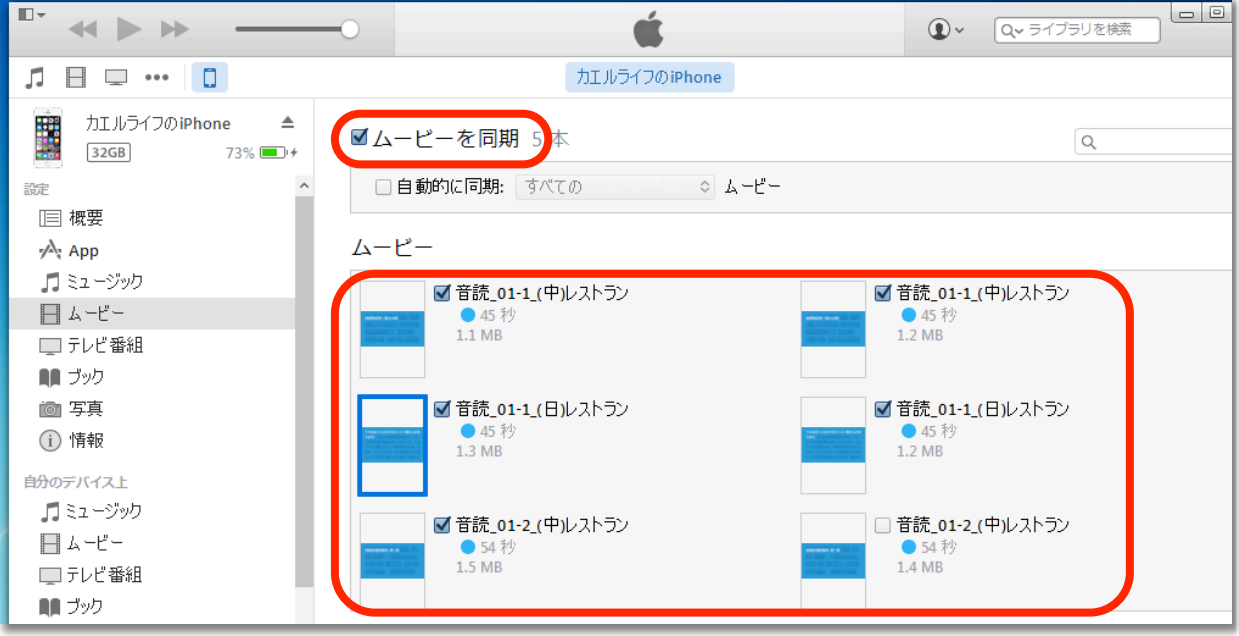

9. 画面右下の「適用」ボタンをクリックして同期します。

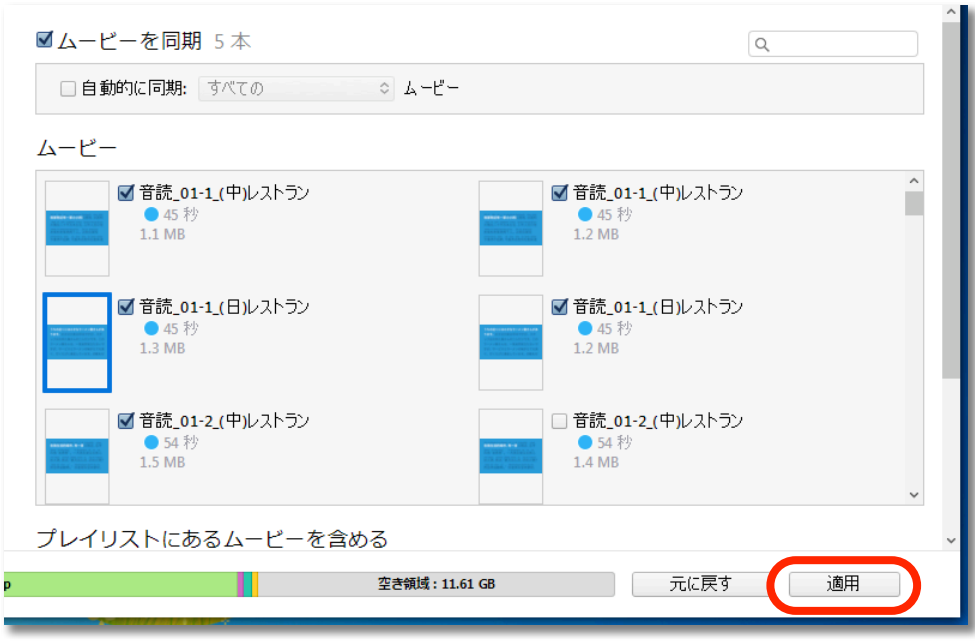

10. 同期が完了したら、画面左上部に書かれた機器名の右横にある、取り出しボタン (画像参照) をクリッ クし、接続を解除します。

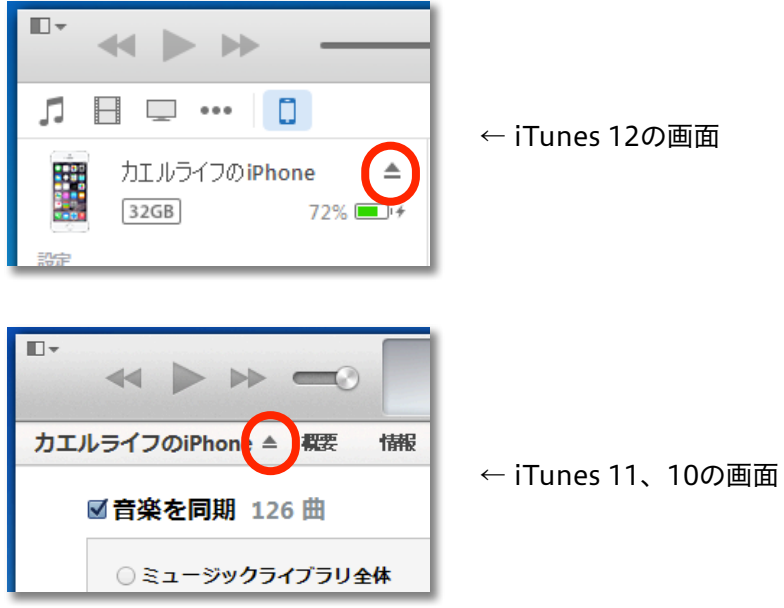